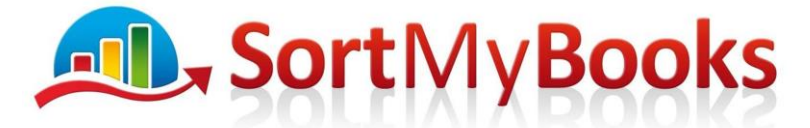

# PAYROLL

How to enter Salaries and Wages in SortMyBooks from Payroll Software with the use of a Wages Control Account.

You will be using payroll software to calculate payroll, and the details of those costs need to be entered into SortMyBooks. We are recommending that you set up a Wages Control Account that provides best practice for bookkeepers. A wages control account allows you to:

- 1. Enter the full cost of employees into SortMyBooks including tax so that the business owner can see in the P&L the actual costs incurred for payroll.
- 2. Separately track the liability incurred for employee net wages and payroll tax from the payment of both of these. This allows for the business to track issues such as pay advances, week-in-hand, and also track the year-end crossover. On the payroll tax side the balance sheet or simple trial balance will show at all times the amount still outstanding for payroll tax due to the Collector General.
- 3. You also need to use Wages Control to track Pensions, Bike To Work Scheme, Mileage/Subsistence reimbursement, Health Insurance Contributions or any other items that are added or deducted from Wages/Salary.
- 4. Usually it is sufficient to enter the Wages Control Journals once a month even if the Payroll is weekly. This is because the Profit and Loss displays monthly.
- 5. From your Payroll Software you are looking for a monthly report that gives you the Gross Pay, Net Pay and Tax Details. Eg. the P30 on its own won't suffice.

### **On SortMyBooks you will need to set up the following Nominals at least (see steps on how below):**

Wages Control PAYE PRSI Control

#### **Depending on the business you may also need to set up:**

Pension Control Health Insurance Bike To Work Social Welfare eg. Maternity Benefit

#### **You would also add any other items here such as employee loans, social club etc.**

1. Click **Tools, Nominals**, and create sub-nominals under the Current Liability **Payroll Tax** nominal, so that you end up with this:

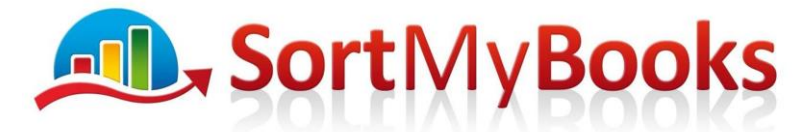

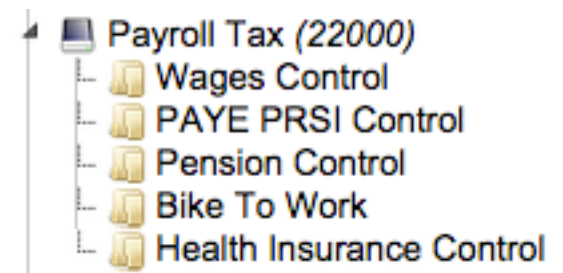

*If the business has a pension scheme where the Employer is also contribution to the Employee's Pension then you'll need to set up a Pension Nominal in the P&L Nominals, you can add it under heading 'Other'.*

#### **To create the journals with monthly entering requirements:**

- 2. Create a new Journal by clicking on **Accounts**, **Journals** and **Add**. Type in the date (eg. month end date) and click on **OK**
- 3. This will open a screen where you can click on the button **'Add New Line'** to add in your new Payroll entries.
- 4. See sample journal entries below, note all of these can be done in the one Journal entry screen just keep adding new lines.

*Debit* (P&L) **Employee Payroll** with the Gross Pay excluding Employer's PRSI, *Credit* **Wage Control** (BS) with the Gross Pay

*Debit* **Wages Control** (BS) with PAYE/USC/PRSI EE/LPT, *Credit* **PAYE PRSI Control** (BS) with PAYE/USC/PRSI EE/LPT

*Debit* **Employer PRSI** (P&L) with Employer PRSI amount, *Credit* **PAYE PRSI Control** (BS) with Employer PRSI amount

*Debit* **Travel & Subsistence** (P&L) with Expenses paid to Employees, *Credit* **Wages Control** (BS)

*Debit* **Wages Control** (BS) with Pension (Employee's contribution), *Credit* **Pension Control** (BS)

*Debit* **Pension** (P&L) with Pension (Employer's contribution), *Credit* **Pension Control** (BS)

*Debit* **Wages Control** (BS) with Health Insurance contributions, *Credit* **Health Insurance Control** (BS)

*Debit* **Wages Control** (BS) with Bike to Work, *Credit* **Bike to Work** (BS)

**See sample screenshot below:**

Unit 3, KTI Centre, Deer Park, Park Road, Killarney, Co. Kerry

Tel: 1890 767 848 / 064 6632112 · Email: contact@sortmybooks.com · Web: www.sortmybooks.com

# **AND, SortMyBooks**

#### **Award Winning Online Accounting Software**

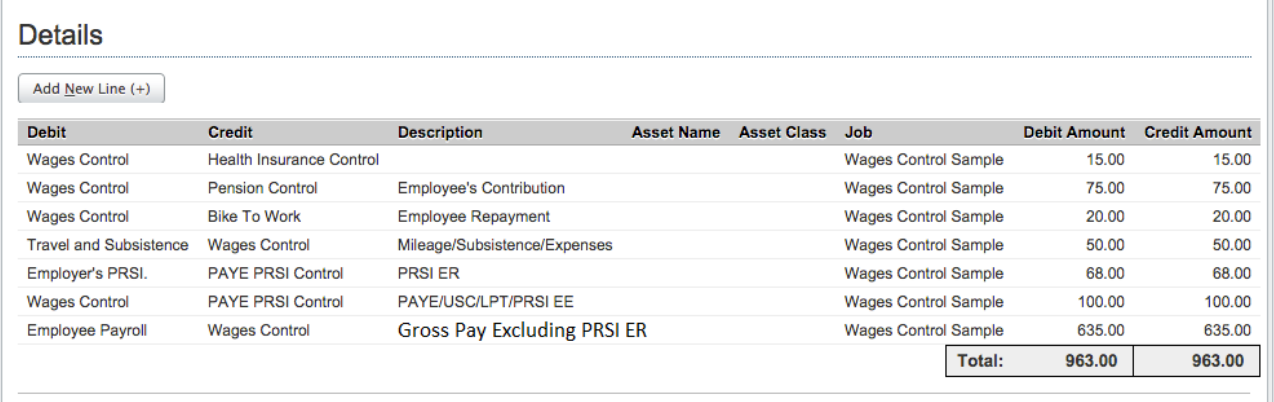

#### **To record actual payments made to employees:**

- 6. Click **Accounts, Misc Payments**, and enter the amount paid to the employee from the Bank or Cash Accounts using the nominal Payroll Tax: Wages Control.
- 7. You can also show this payment from the retailer screen by clicking on Other Payment to show a cash advance or wages payment from the till using nominal Payroll Tax: Wages Control.

#### **To record payments to revenue for PAYE, PRSI and USC:**

8. Click **Accounts, Misc Payments**, and enter the amount paid to the Revenue using the nominal Payroll Tax: PAYE PRSI Control.

#### **To record payments to Pension providers, Health Insurance etc.**

9. Click Accounts, Misc Payments, and enter the amount paid to the Pension or Health Insurance provider using the Nominal Payroll Tax: Pension Control

#### **To view the status of Wages Control Account**

#### **To see details for Wages Control:**

Click **Reports, Ledger Reports, Balance Sheet** Drill down to Nominal Payroll Tax: Wages Control

#### **To see details on For PAYE, PRSI and USC:**

#### Click **Reports, Ledger Reports, Balance Sheet**

Drill down to Nominal Payroll Tax: PAYE PRSI

This shows the journal from the Payroll Software information showing PAYE, PRSI and USC Calculated and also the actual payments made to Revenue.

Unit 3, KTI Centre, Deer Park, Park Road, Killarney, Co. Kerry

Tel: 1890 767 848 / 064 6632112 · Email: contact@sortmybooks.com · Web: www.sortmybooks.com

Directors: Anne Hannan, Aileen Hannan and Thomas Cruz . VAT Reg No: 6341844L . Company Reg No: 321844 . Registered Company Address: Laharn, Faha, Killarney, Co. Kerry

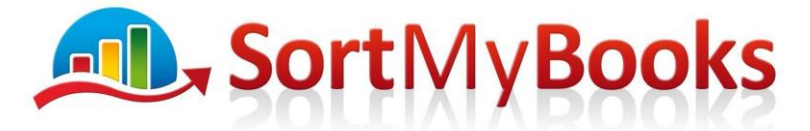

#### Payroll Tax: Payroll Tax

**Wages Control Sample** 

Period: from 01/01/2013 to 31/12/2013 Nominal: Payroll Tax

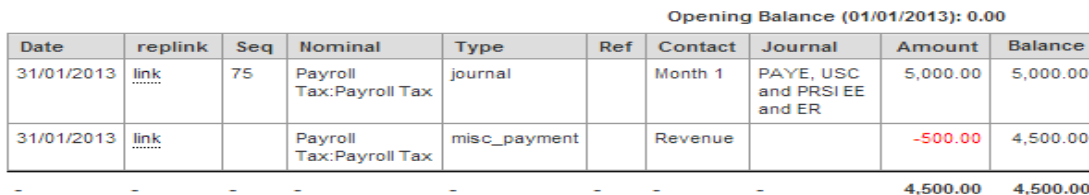

#### **Maternity Benefit – if someone's salary is being part paid by maternity benefit**

- 1. Record the payment received from Social Welfare using MiscLodgments with Nominal Social Welfare. This Debits the Bank and Credits Social Welfare in the Wages Control.
- 2. The journal entry will be as follows:
	- a. Debit Social Welfare, Credit Wages Control

#### **Job Costing with Wages Control**

- 3. Where you are doing job-costing you are going to divide up the entries according to the amount you are allocating to each job. You are going to enter a line for each job for each profit and loss item.
- 4. Note: You do not need to job cost the Journal lines that are exclusively relating to the Balance Sheet.
- 5. See example below:

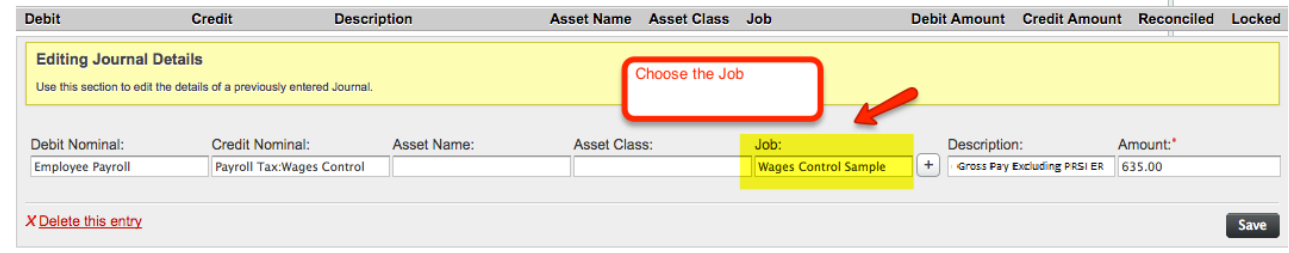

#### Sample Journal:

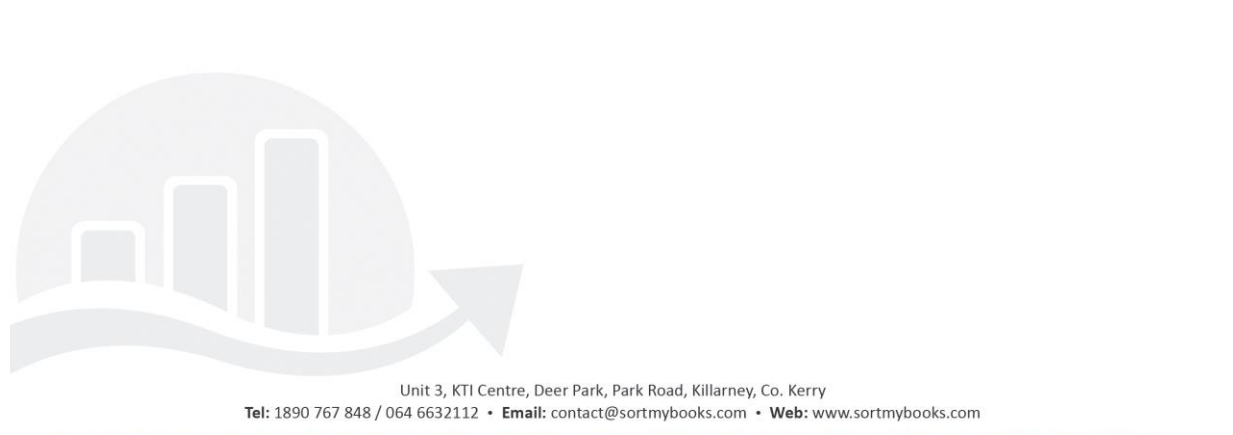

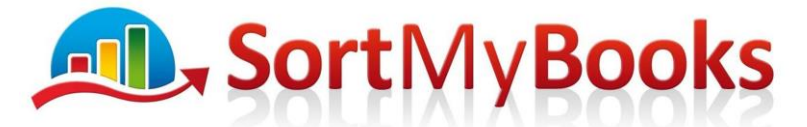

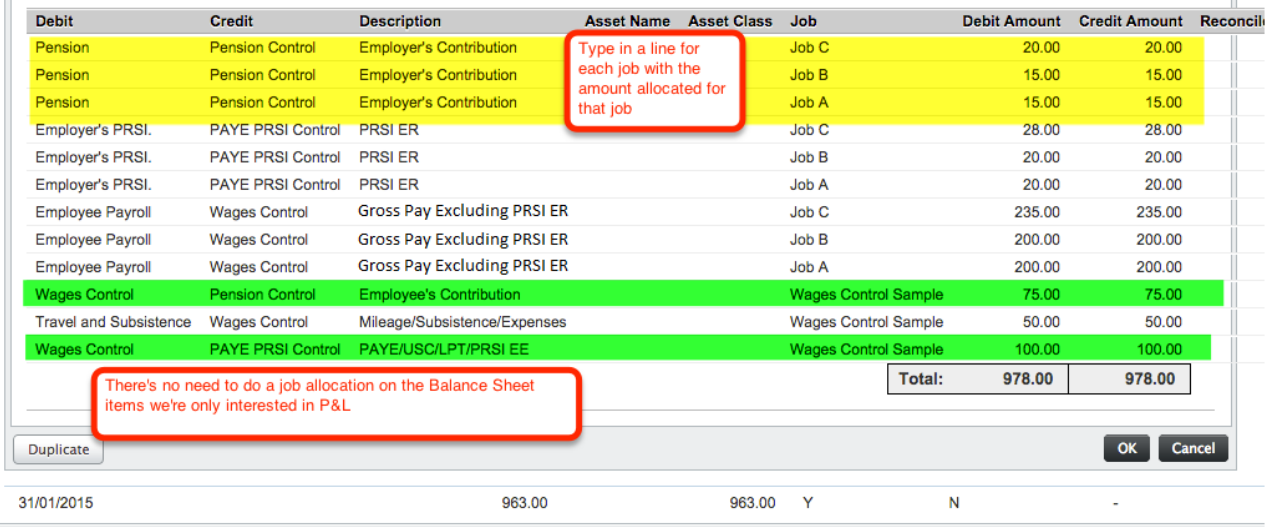

Unit 3, KTI Centre, Deer Park, Park Road, Killarney, Co. Kerry Tel: 1890 767 848 / 064 6632112 · Email: contact@sortmybooks.com · Web: www.sortmybooks.com Directors: Anne Hannan, Aileen Hannan and Thomas Cruz . VAT Reg No: 6341844L . Company Reg No: 321844 . Registered Company Address: Laharn, Faha, Killarney, Co. Kerry